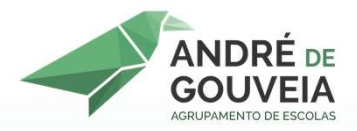

# ANDRÉ DE SOFTWARE<br>
COUVEIA<br>
MPUTADORES ESCOLA DIGITAL COMPUTADORES ESCOLA DIGITAL

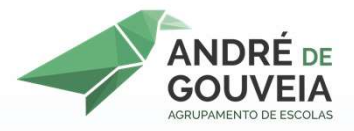

## 1° PASSO

# **ACEDER AO SITE:** https://ninite.com/

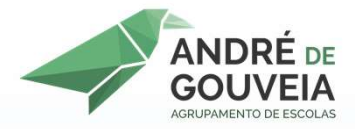

### 2º PASSO

# NA PÁGINA WEB QUE APARECER SELECIONAR OS SEGUINTES PROGRAMAS (VER DIAPOSITIVO SEGUINTE) **EXAMPLE DE INTERNET:**<br> **EXAMPLE DE SOUS DE SOUS DE APARECER SELECIONAR OS<br>
SEGUINTES PROGRAMAS (VER DIAPOSITIVO SEGUINTE)<br>
• BROWSER DE INTERNET: CHROME DA GOOGLE (ACONSELHÁVEL, MAS<br>
PODERÁ SER OUTRO);<br>
• LIBREOFFICE OU O PASSO<br>
SEGUINTES PROGRAMAS (VER DIAPOSITIVO SEGUINT<br>
• EROWSER DE INTERNET: CHROME DA GOOGLE (ACONSELHÁVEL, A<br>
• PODERÁ SER OUTRO);<br>
• LIBREOFFICE OU OPENOFFICE;<br>
• COOM;<br>
• ANTIVÍRUS (AVG OU OUTRO);<br>
• ANTIVÍRUS (AVG OU**

- 
- 
- 
- 
- 
- 

NA PÁGINA WEB QUE APARECER SELECIONAR OS<br>
UINTES PROGRAMAS (VER DIAPOSITIVO SEGUINTE)<br>
ROWSER DE INTERNET: CHROME DA GOOGLE (ACONSELHÁVEL, MAS<br>
DDERÁ SER OUTRO);<br>
BREOFFICE OU OPENOFFICE;<br>
DXIT READER (PDF)<br>
OOM;<br>
INTRAR, TES PROGRAMAS (VER DIAPOSITIVO SEGUINTE)<br>
SER DE INTERNET: CHROME DA GOOGLE (ACONSELHÁVEL, MAS<br>
RÁ SER OUTRO);<br>
OFFICE OU OPENOFFICE;<br>
FEADER (PDF)<br>
JÉRUS (AVG OU OUTRO);<br>
IRIS (AVG OU OUTRO);<br>
IRIS (AVG OU OUTRO);<br>
IRIS ( DE INTERNET: CHROME DA GOOGLE (ACONSELHÁVEL, MAS<br>RE OUTRO);<br>CE OU OPENOFFICE;<br>DER (PDF)<br>(AVG OU OUTRO);<br>DMPACTAÇÃO DE FICHEIROS<br>**ESTA SELEÇÃO BASTA SEGUIR OS**<br>**DCEDIMENTOS INDICADOS NOS**<br>DIAPOSITIVOS RESTANTES

#### $\leftarrow$   $\rightarrow$  C  $\land$ a ninite.com

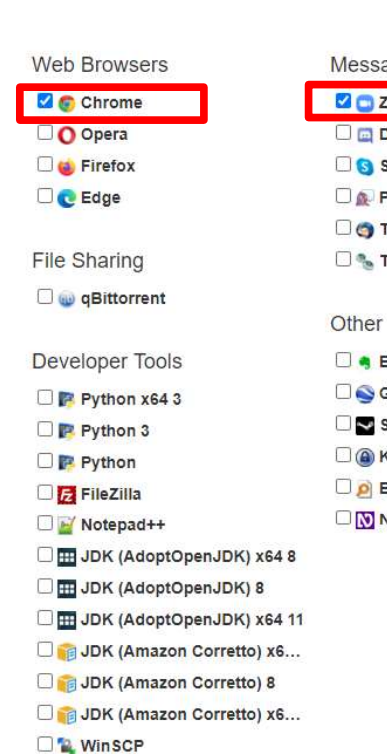

Messaging **Z** Zoom **D** Discord **B** Skype  $\Box$  **Pidain** Thunderbird □ % Trillian **Evernote** Google Earth **DE** Steam C C KeePass 2  $\Box$   $\Box$  Everything NV Access

 $\circ$ 

目

 $\bullet$ 

**RI** 9

 $\blacksquare$ 

Media

**D** iTunes

**BAVLC** 

**O** AIMP

 $\Box$  oobar2000

**Winamp** 

**B** MusicBee

 $\Box$  Audacity

**D'O GOM** 

Spotify

**DE** CCCP

□ 删 K-Lite Codecs

**O** MediaMonkey

**Just** HandBrake

#### 1. Pick the apps you want

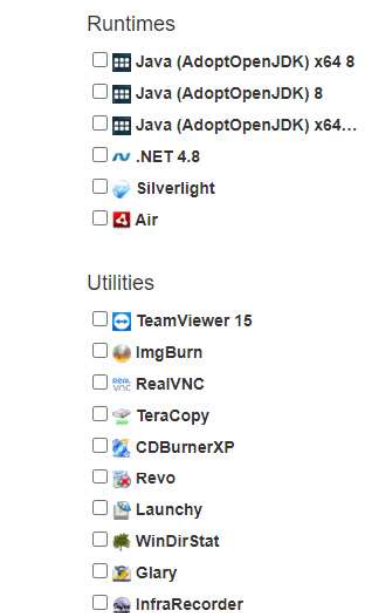

**O** Classic Start

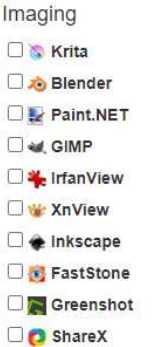

#### **Documents D** Foxit Reader **DE LibreOffice** G SumatraPDF **O M** CutePDF O<sub></sub> OpenOffice Online Storage  $\Box$   $\bullet$  Dropbox

Google Backup and Sync

OneDrive SugarSync

Spybot 2 **O**<sup>&</sup> Avira SUPERAntiSpyware Compression  $\Box$   $\Box$  7-Zip **Peazip** 

Security

**DE** Avast **MANG** 

**Essentials** 

Malwarebytes

**V MINE** 

 $\land$  6 (1)) POR 22-02-2021

 $\times$ 

 $M$ 

#### 2. Download and run your custom installer/updater

 $x = w$ 

**P** 

**Get Your Ninite** 

#### APÓS SELECIONAR OS **PROGRAMAS ACIMA INDICADOS CLICAR AQUI**

PuTTY WinMerge **D** Eclipse

Visual Studio Code

Ninite 7Zip AVG C....exe  $\land$ 

Escreva aqui para procurar

 $\circ$ 

#### **A** Ninite

This installer includes

■ その2日間口

change apps

#### 1 Download

Your installer will begin downloading shortly. If it didn't start you can retry the download.

#### 2. Run

Just run the Ninite .exe and relax. Ninite's automation will install the apps in the background and without any toolbars or junk.

#### 3. Share

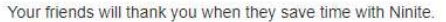

In Like 73K

#### Manage all your PCs with Ninite Pro

Help

Feedback Ninite Pro Sign into Pro

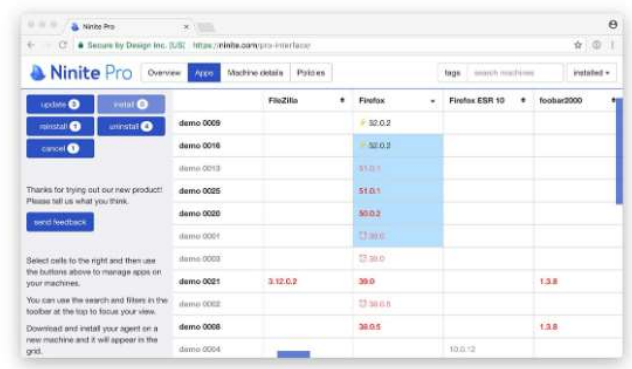

Ninite Pro has a great new web interface. Click here to learn more and get a trial.

#### Did you know?

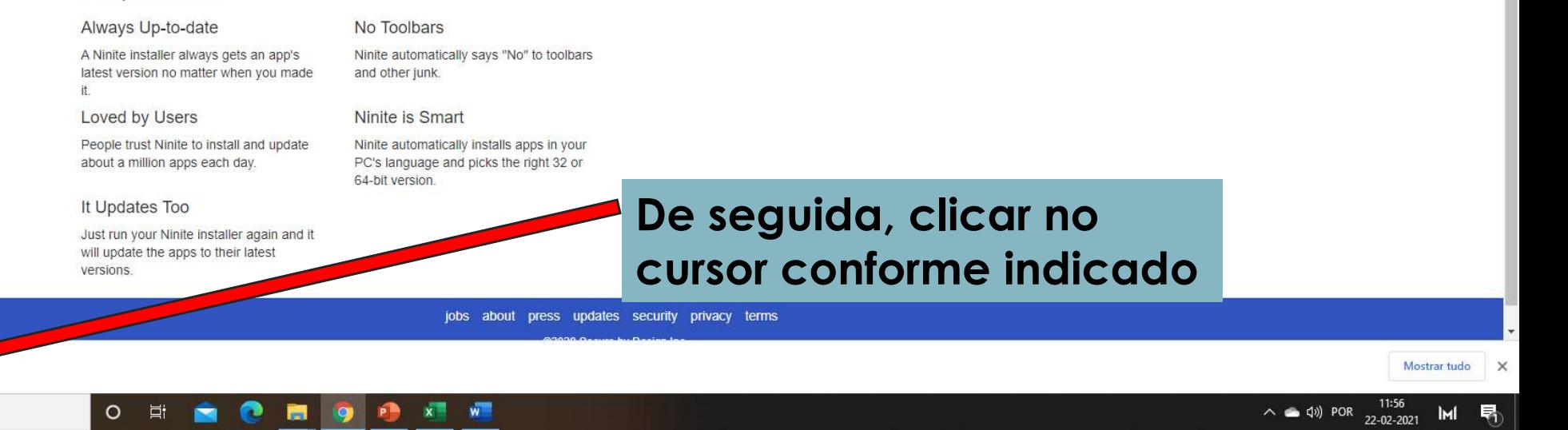

 $\leftarrow$   $\rightarrow$  C  $\Lambda$ A ninite.com/7zip-avg-chrome-foxit-libreoffice-winrar-zoom/

#### **A** Ninite

This installer includes

■ その2日間口

change apps

#### 1. Download

Your installer will begin downloading shortly. If it didn't start you can retry the download.

#### 2. Run

Just run the Ninite .exe and relax. Ninite's automation will install the apps in the background and without any toolbars or junk.

#### 3. Share

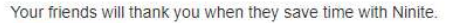

I'm Like 73K y Tweet

#### Manage all your PCs with Ninite Pro

Help

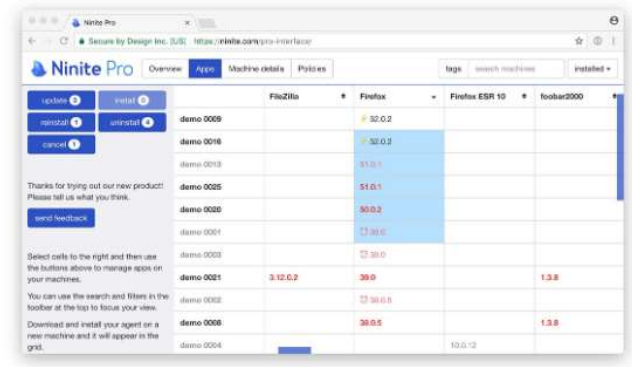

Feedback Ninite Pro Sign into Pro

Ninite Pro has a great new web interface. Click here to learn more and get a trial.

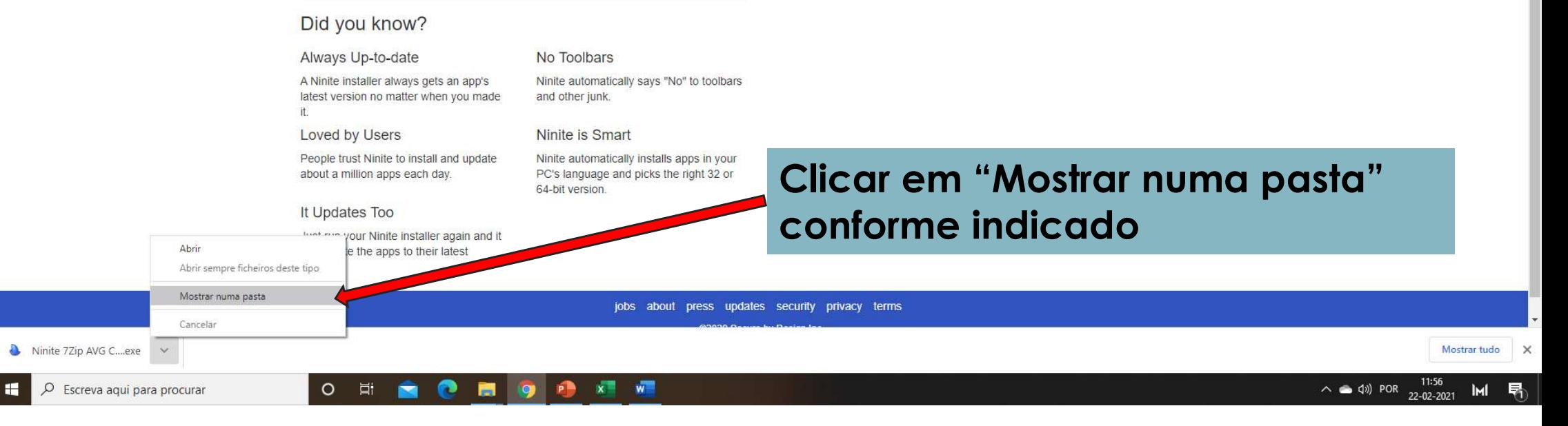

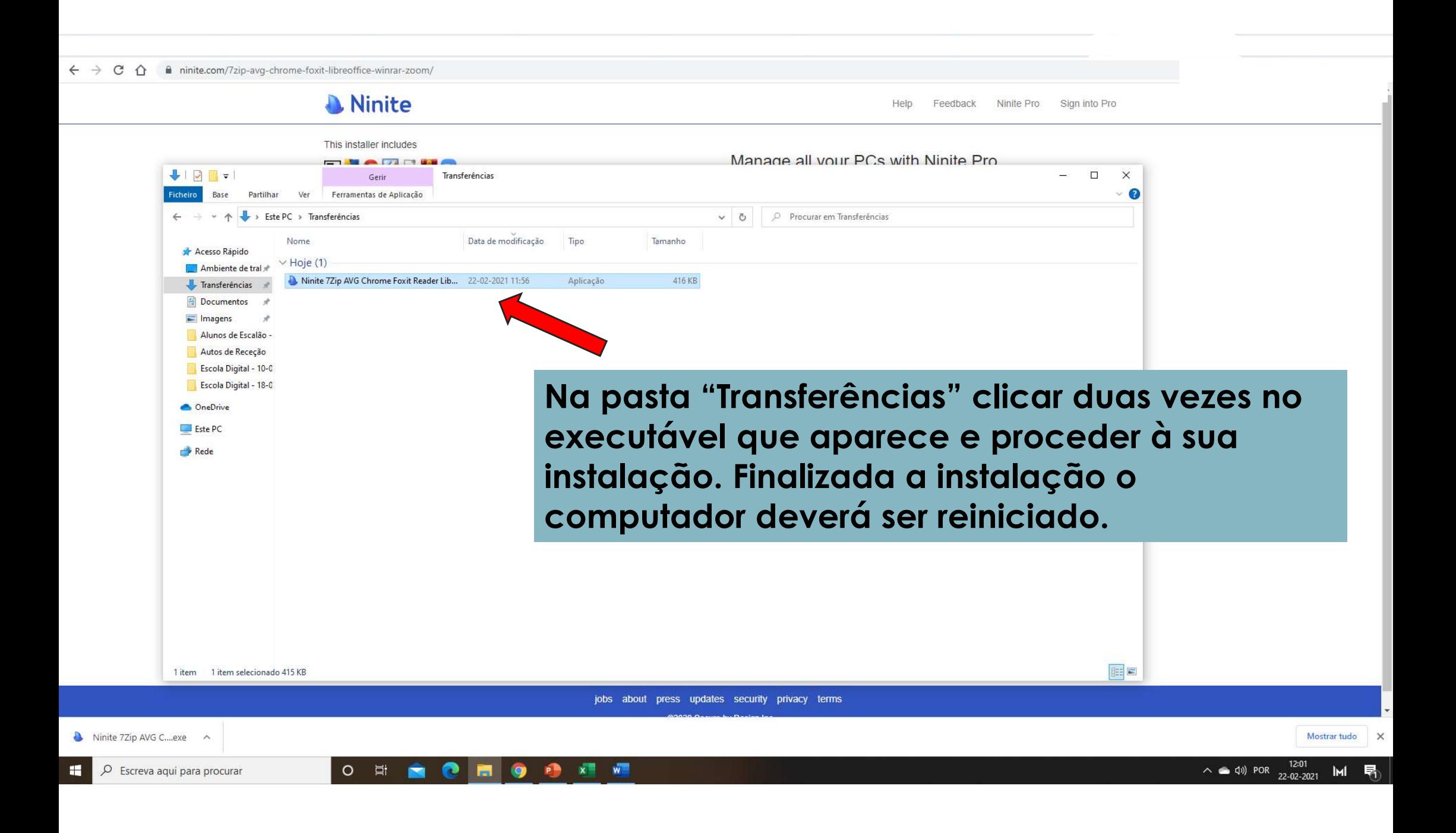